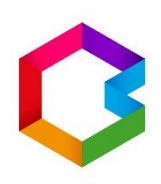

# **Bakaláři**

## Stručný návod pro rodiče

Nesdělujte své přihlašovací údaje z bezpečnostních důvodů svým dětem ani nikomu jinému!

#### Děkujeme

- Rodiče i žáci se přihlásí pomocí přihlašovacích údajů, které obdrželi ve škole.
- Rodičovský přístup má více oprávnění a možností, proto není vhodné, aby rodiče předali své rodičovské údaje svým dětem.
- Přihlášení je možné přes webovou aplikaci / mobilní aplikaci.

#### **Webová aplikace**

- Přístup do aplikace je možný pomocí ikony umístěné na webových stránkách školy nebo na adrese <https://zslukavec.bakalari.cz/login>

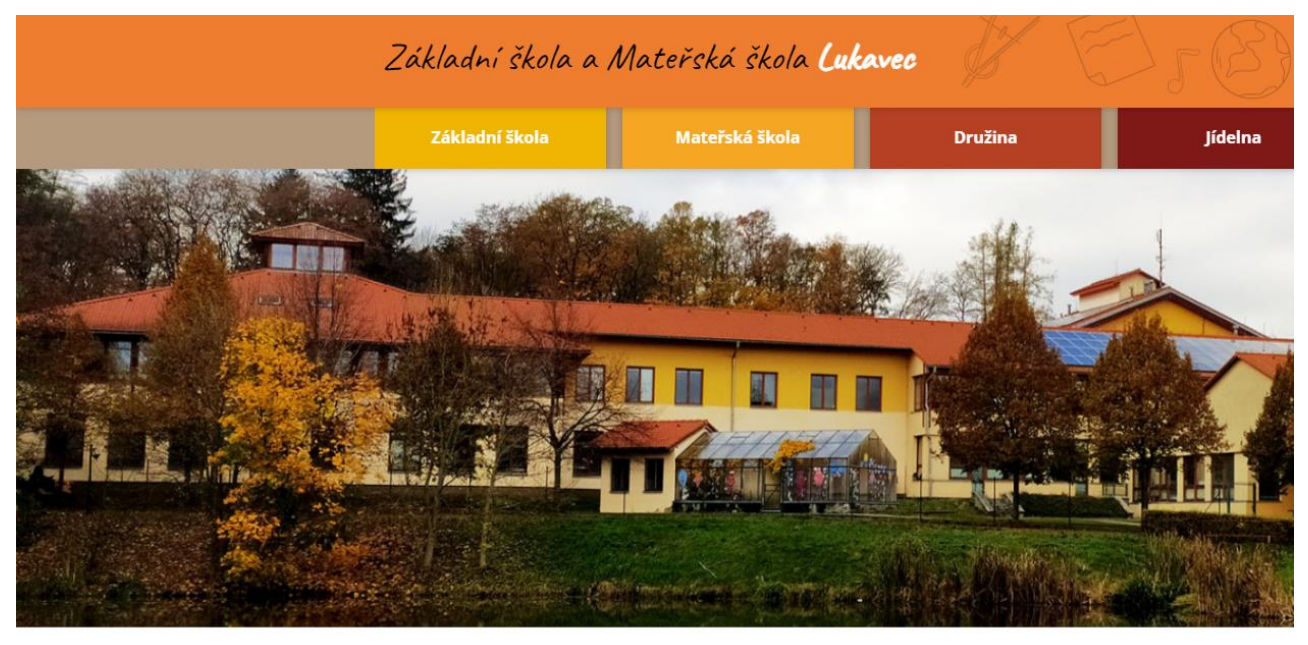

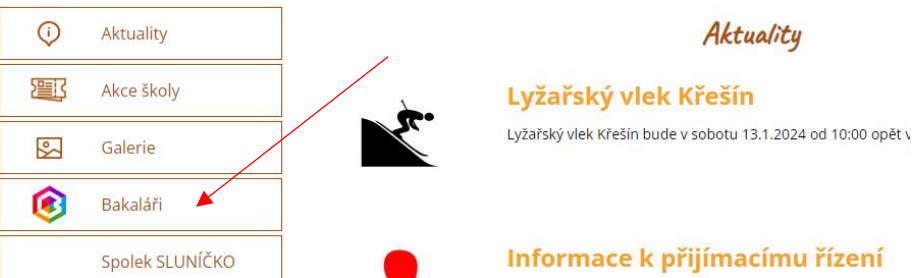

- V přihlašovacím okně vyplní rodič údaje (přihlašovací jméno a heslo), které mu předal třídní učitel.

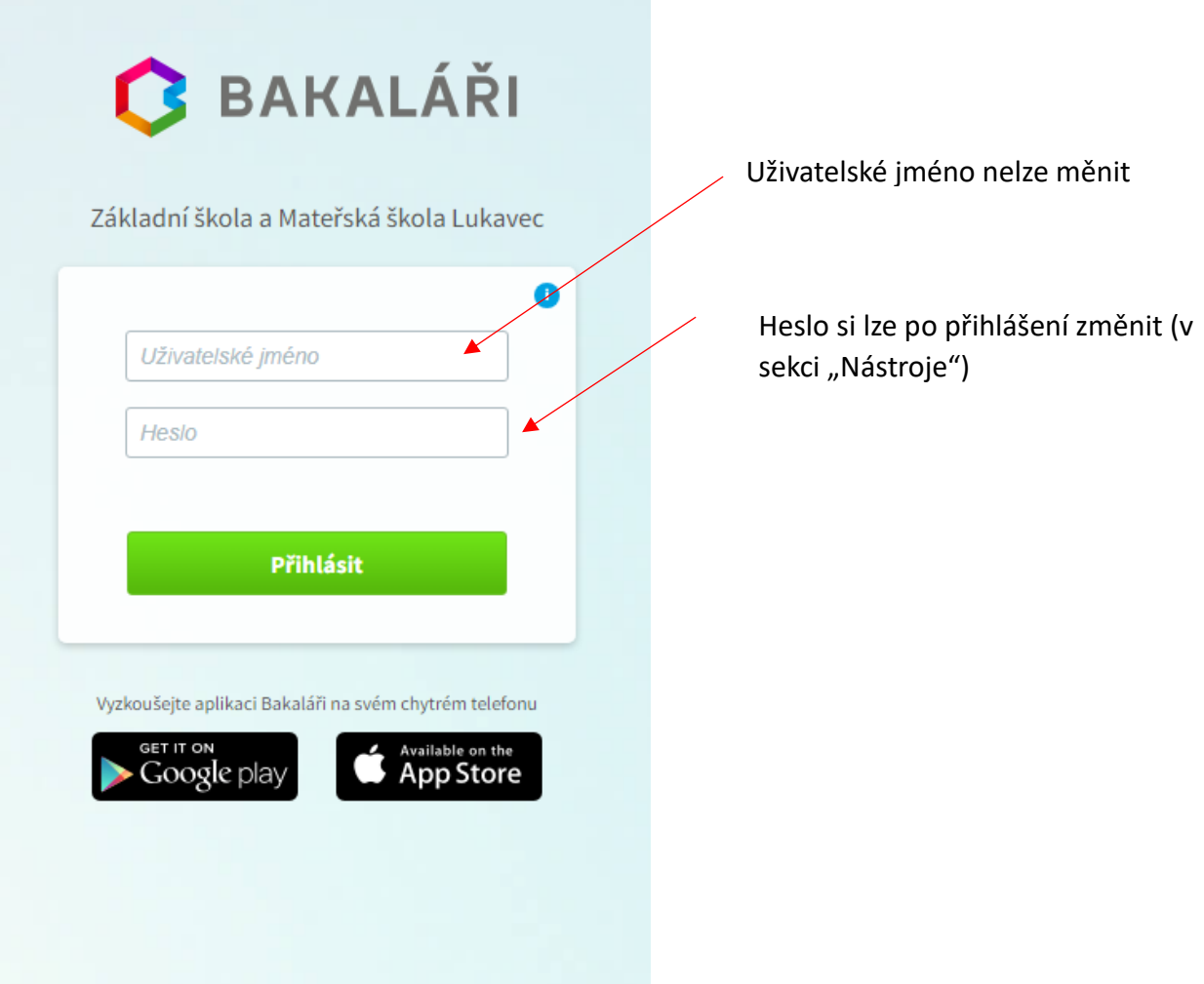

#### **Po přihlášení**

- Po přihlášení se otevře webové prostředí, kde si lze pomocí nabídky na levé straně zvolit potřebnou aplikaci.
- Na úvodní obrazovce se zobrazuje průběžná klasifikace, upozornění na aktuality, domácí úkoly žáků a rozvrh hodin.

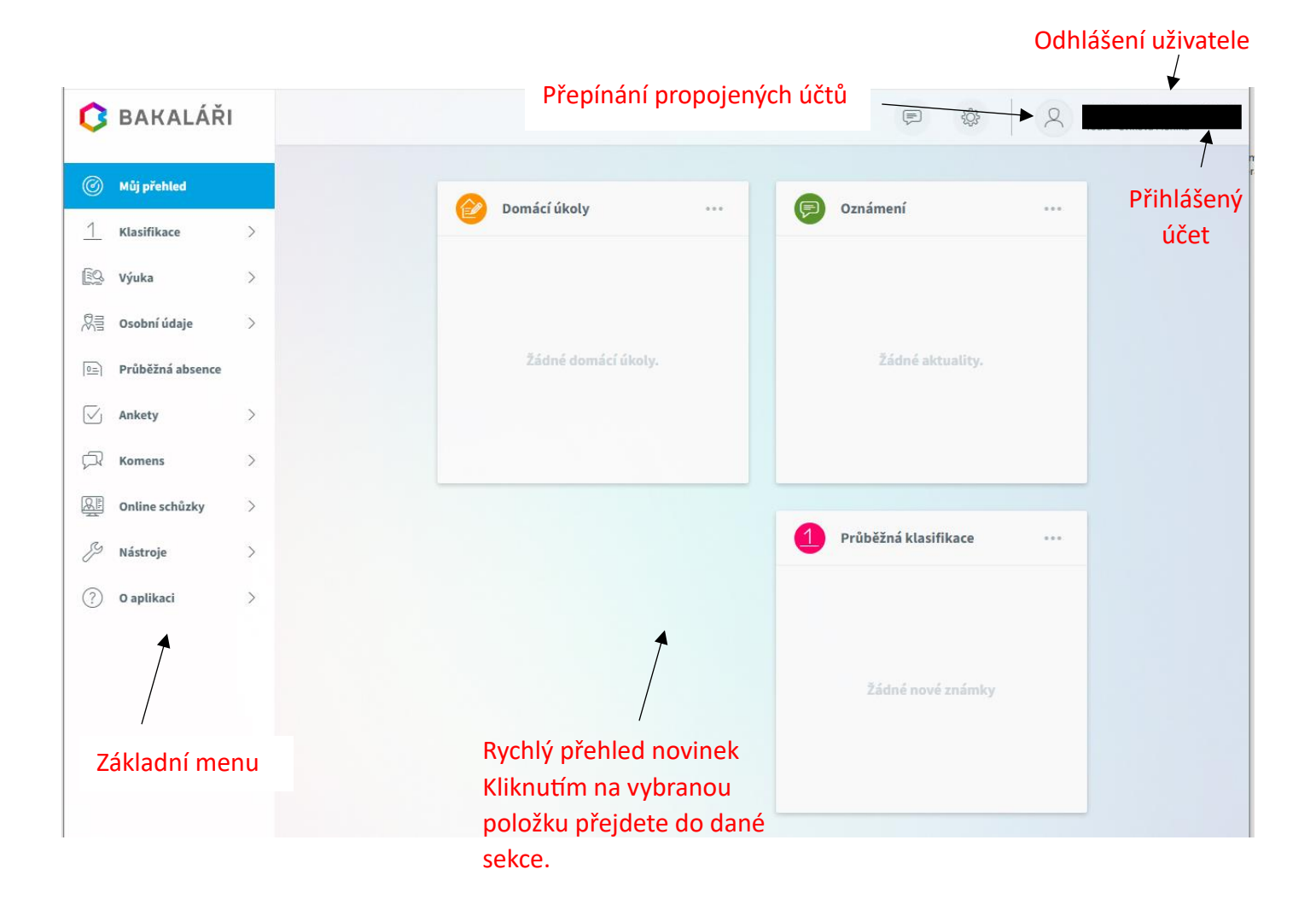

#### Propojení účtů – sourozenci na škole

- V případě, že máte více dětí na naší škole, můžete si více účtů propojit v jeden. Po přihlášení se budete moci jednoduše mezi sourozenci přepínat:

#### Postup:

1. Po přihlášení do webové aplikace si otevřete záložku "Nástroje" a dále "Propojení účtů".

2. Zadejte přihlašovací údaje k dalšímu účtu a stiskněte tlačítko propojit, účty se Vám propojí.

3. Po propojení účtů je možné se jednoduše přepínat mezi účty pomocí ikonky vpravo nahoře. (viz obrázek výše)

### Spojené účty

Nemáte propojené žádné účty.

#### Propojení dalšího účtu

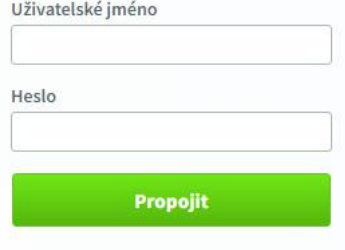

#### **Klasifikace**

- Klasifikace umožňuje rodičům zobrazit průběžnou klasifikaci aktuálního pololetí, pololetní klasifikaci, výchovná opatření a opravné zkoušky.

#### **Výuka**

- Zde je možné vidět aktuální rozvrh žáka pro daný školní rok, přehled předmětů s vyučujícím, případně domácí úkoly.

#### **Ankety**

- Připravují vyučující, pokud se některá anketa týká rodičů, máte možnost tyto ankety zobrazit a vyplnit.

#### **Komens**

- Tento systém slouží ke komunikaci mezi rodiči a vyučujícími.
- Komunikovat můžete s ředitelstvím nebo s jednotlivými vyučujícími.
- Prostřednictvím tohoto systému se budou také odesílat omluvenky.

#### Postup poslání zprávy

1. Zvolíme "Poslat zprávu".

2. Vybereme typ – obecná zpráva (obdoba e-mailu), u zprávy lze zaškrtnout, zda chcete obdržet potvrzení o přečtení.

3. Komu – jako adresáta lze zvolit jednotlivé vyučující nebo ředitelství.

Postup omluvení žáka – také možné podle postupu poslání zprávy, ale u typu vybereme "Omluvení absence"

- 1. Zvolíme "Omluvení absence".
- 2. Zadáme "od $-$ do".
- 3. Zvolíme "komu" automaticky je přiřazen třídní učitel, nelze tedy měnit.

#### **Mobilní aplikace**

- Rodiče a žáci mohou využívat aplikaci Bakaláři na svých mobilních zařízeních s operačním systémem Android/IOS (tablet, mobilní telefon).
- Aplikaci lze stáhnout zdarma na Google Play/ App store.

#### **Instalace**

- Spusťte mobilní aplikaci Bakaláři OnLine a vyberte "Přidat nový profil".
- Vyhledejte adresu webové aplikace vaší školy.
- Stiskněte tlačítko "Najít školu", klikněte na text "Najít" a zadejte Lukavec, vyberte naši školu.
- Zadejte název účtu, například jméno vašeho dítěte.
- Vyplňte uživatelské jméno a heslo pro přihlášení do systému.
- Potvrďte tlačítkem "Uložit a přihlásit se"

V případě nejasností se obraťte na třídní učitele.

Pokud zapomenete heslo, je nutné nové vygenerování přístupových údajů. Prosbu zasílejte na: [info@zslukavec.cz](mailto:info@zslukavec.cz) .

Odkaz na webovou stránku: [Nejčastější otázky a odpovědi pro žáky a rodiče](https://www.bakalari.cz/static/faq)